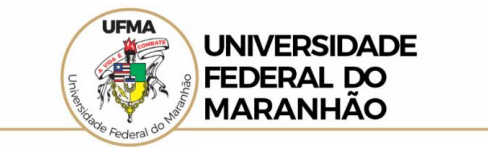

## **LOCALIZAÇÃO DE INFORMAÇÕES SOBRE SERVIDORES DA UFMA NO PORTAL DA TRANSPARÊNCIA DO GOVERNO FEDERAL**

Por meio do passo a passo simplificado é possível realizar a consulta no Portal da Transparência do Governo Federal, através do menu de interesse, aplicando o filtro do órgão para localizar as informações.

1. Acessar o Portal da Transparência[: http://transparencia.gov.br;](http://transparencia.gov.br/)

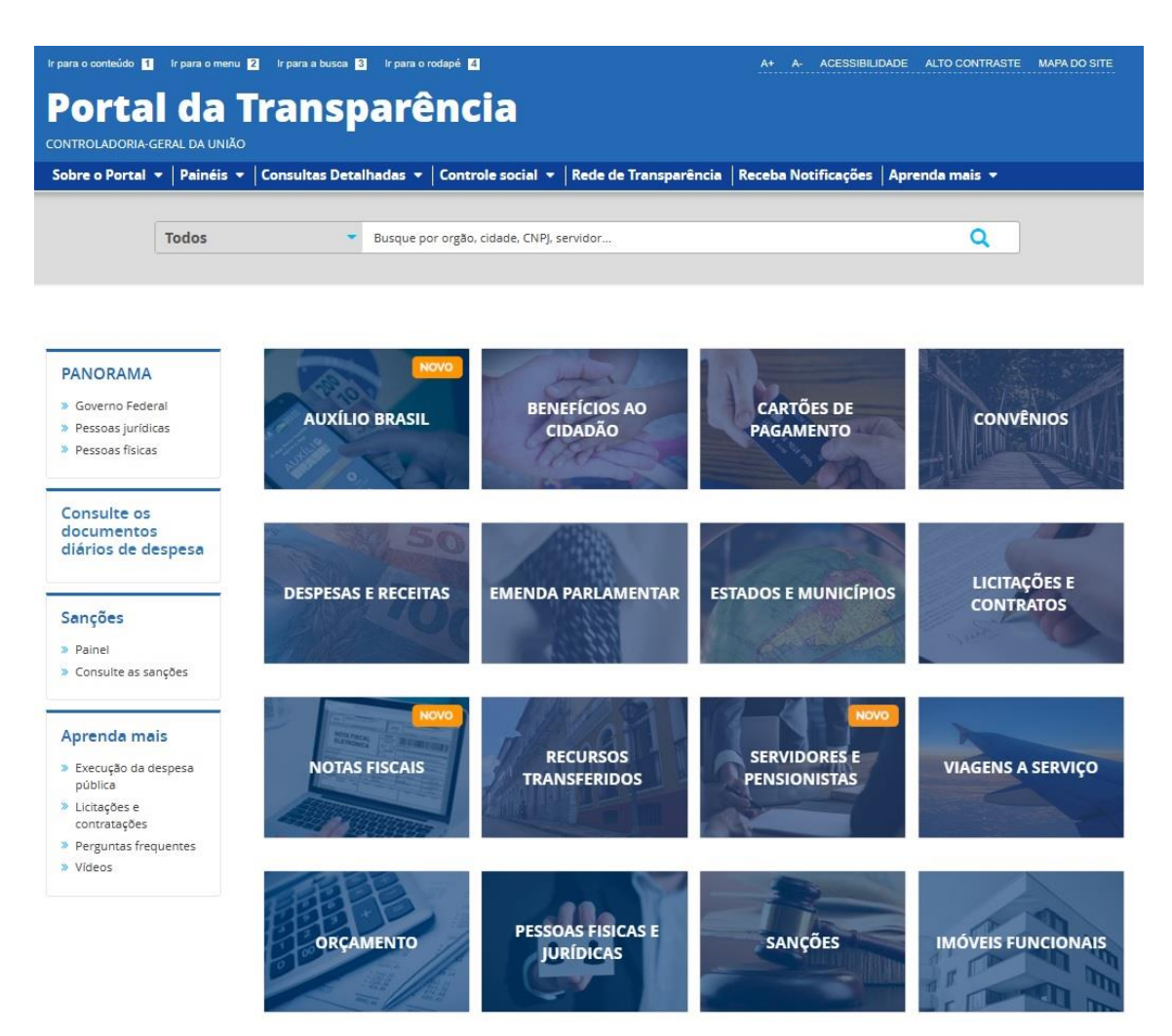

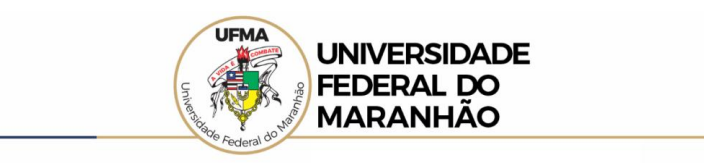

2. A pesquisa poderá ser realizada **por órgão** ou **por servidor**. (a pesquisa **por órgão** está descrita nos quatro passos a seguir)

- 2.1 No menu superior, localizar **Consultas Detalhadas** → **Servidores e Pensionistas** → **Por Órgão**;
	- Ir para o conteúdo **1** Ir para o menu **2** Ir para a busca **3** Ir para o rodapé 4 A+ A- ACESSIBILIDADE Portal da Transparência CONTROLADORIA-GERAL DA UNIÃO Sobre o Portal v Painéis v Consultas Detalhadas v Controle social v Rede de Transparência Receba Notificações Apr Benefícios ao Cidadão **Todos** Cartões de Pagamento Contratos Convênios e Outros Acordos Coronavirus Despesas Públicas **PANORAMA Emendas Parlamentares** > Governo Federal **CARTÕES DE** n Imóveis Funcionais > Pessoas jurídicas **PAGAMENTO** Licitações > Pessoas físicas **Notas Fiscais** Orçamento **Consulte os** Pessoas Físicas documentos diários de despesa Pessoas Jurídicas Receitas Públicas **ESTADOS E MUNICÍPIOS NTAR Recursos Transferidos** Sanções Sancões » Painel Servidores e Pensionistas > Consulte as sanções Por Órgão Viagens a Serviço Por Servidor (vinculos) Aprenda mais **SERVIDORES E RECURSOS NOTAS FISCAIS** > Execução da despesa **TRANSFERIDOS PENSIONISTAS** pública » Licitações e contratações
- 2.2 Utilizar a barra lateral esquerda de filtros para adicionar um filtro de **Órgão/Entidade/ Unidade Organizacional de Lotação (SIAPE)**. Recomendamos utilizar o código de Órgão SIAPE da UFMA – **26272**;

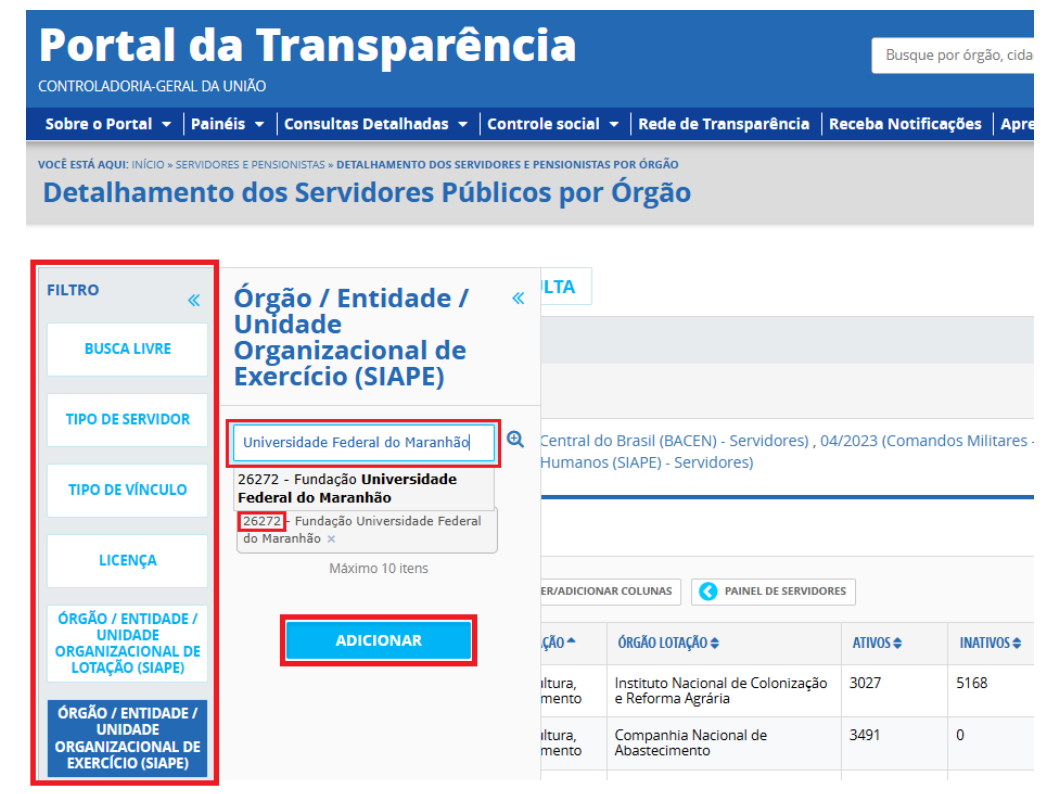

.

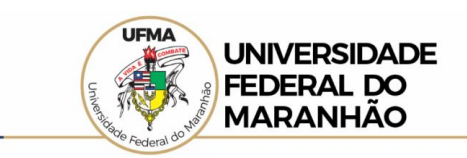

2.3 Utilizar a barra lateral esquerda de filtros para adicionar um filtro de **Tipo de Vínculo - Aposentadoria, Cargo, Função, Reforma/Reserva**;

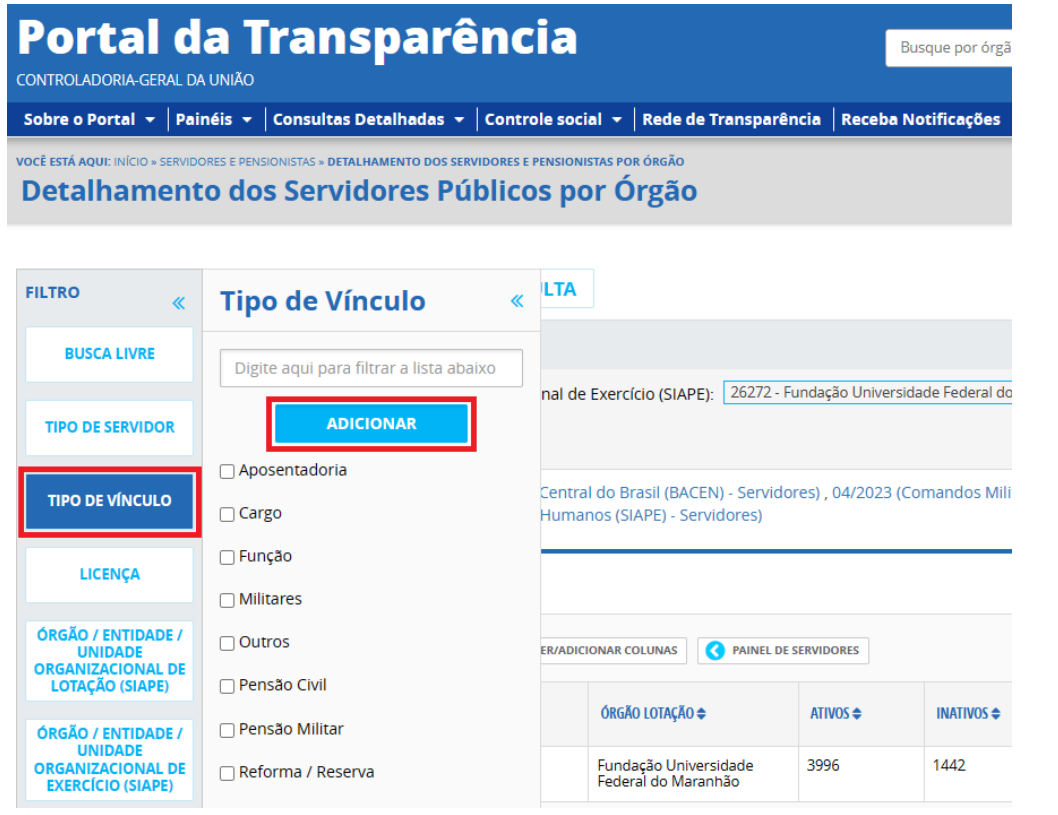

2.4 Clique em **Consultar**;

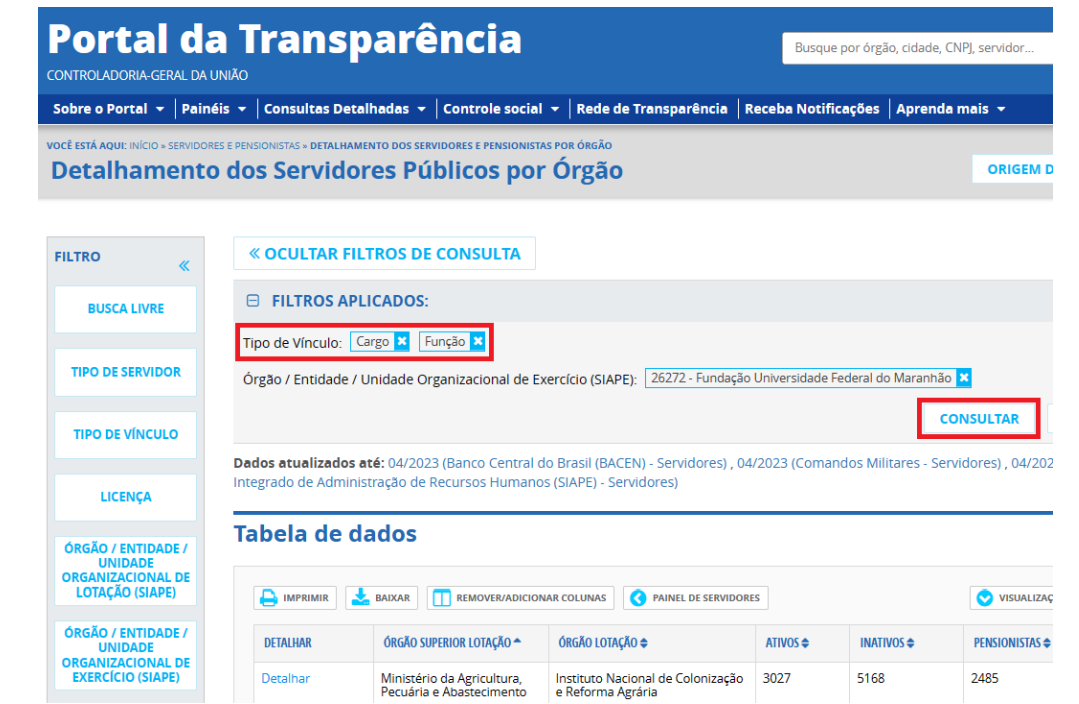

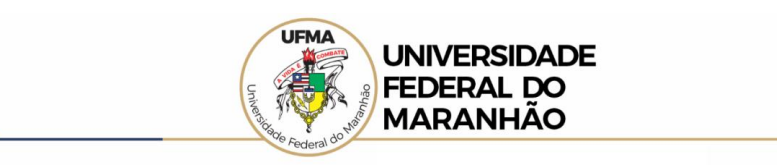

(a pesquisa **por servidor** está descrita nos quatro passos abaixo)

 $\mathbf{v}$ 

 $\mathbf{r}$ 

2.1 No menu superior, localizar **Consultas Detalhadas** → **Servidores e Pensionistas** → **Por Servidor**;

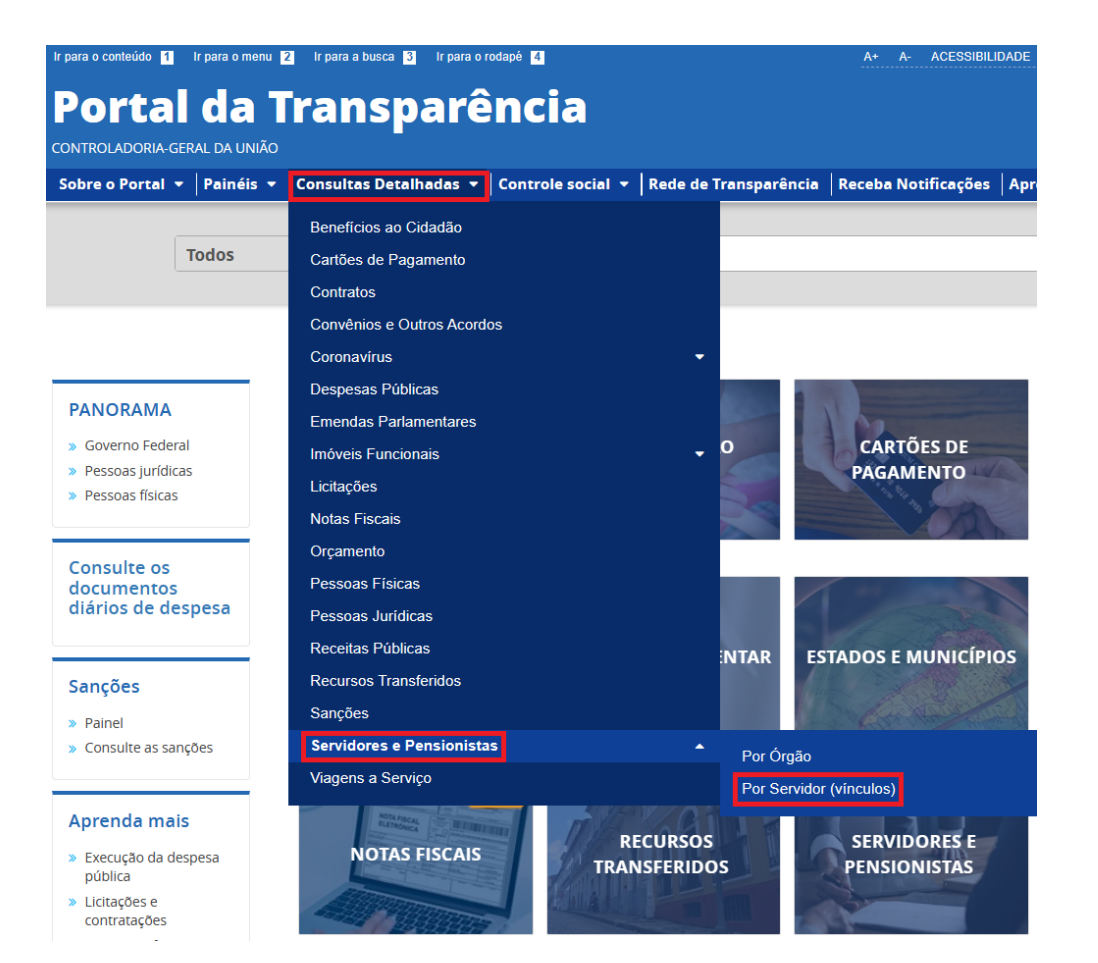

## 2.2 Utilizar a barra lateral esquerda de filtros para adicionar um filtro de **CPF / Nome / Cargo / Emprego / Situação / Tipo de Servidor**;

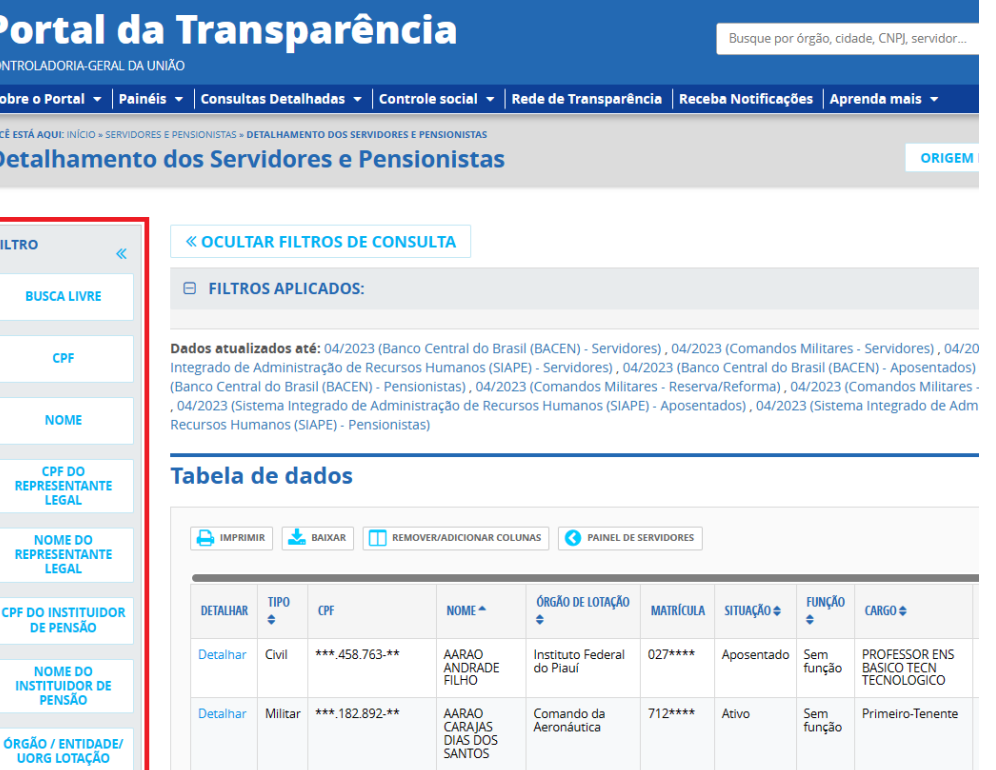

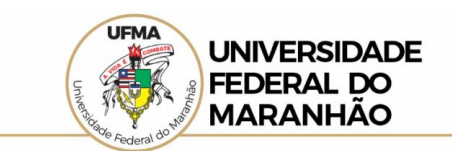

## 2.3 Clique em **Adicionar**; 2.4 Clique em **Consultar**;

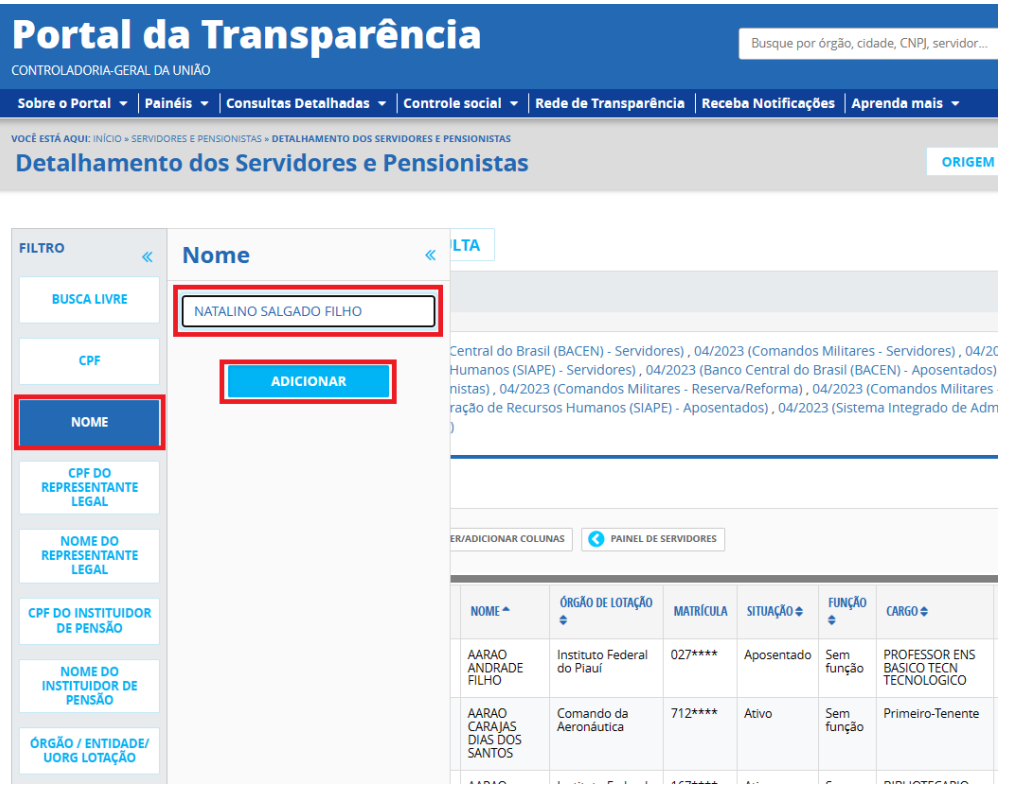

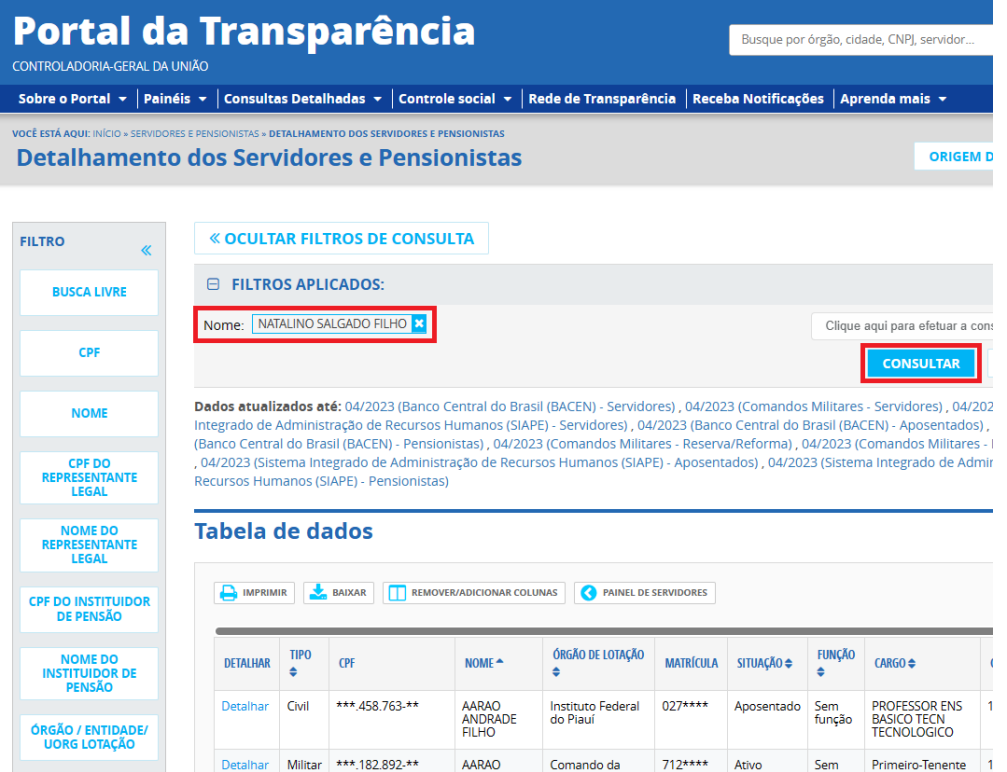